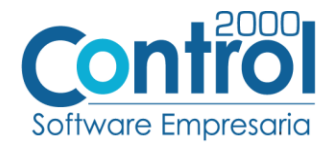

# **Guía de implementación de la Addenda**

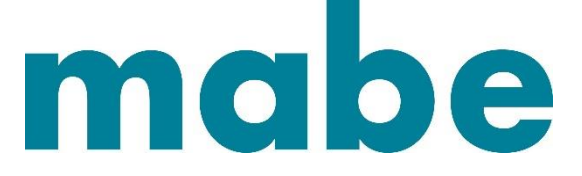

Página | 1

## Contenido

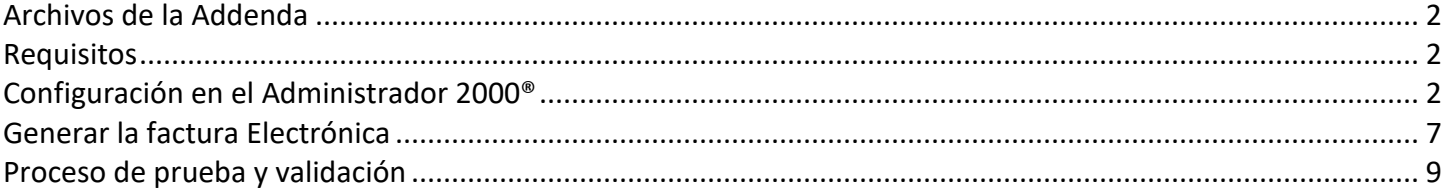

En esta guía, muestra una explicación del tipo, su configuración y aplicación de la Addenda con su validación para la nueva versión del sistema Administrador 2000® 5.0

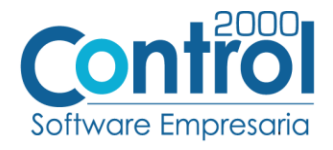

## <span id="page-1-0"></span>Archivos de la Addenda

**Plantillas: ADD-Mabe-10-160930.xsl**

### <span id="page-1-1"></span>**Requisitos**

- Conexión de Internet.
- Número de proveedor proporcionado por MABE.
- Administrador 2000® versión 5.0
- Los archivos mencionados en Archivos de la Addenda

#### **Documentos anexos:**

- Esquema SAP para proveedores Español Mayo 2012.ppt
- Direcciones Mabe Actualizado.doc
- Manual sitio Web para carga de facturas.pdf
- Manual de producción.pdf

Contar con usuario y clave para entrar al portal [http://fetest.mabempresa.com,](http://fetest.mabempresa.com/) de no contar con ello es necesario enviar una factura en formato PDF y XML a la dirección [facturacion.electronica@mabe.com.mx](mailto:facturacion.electronica@mabe.com.mx) para que den de alta al proveedor y proporcionarle su acceso.

## <span id="page-1-2"></span>Configuración en el Administrador 2000®

#### Parámetros de la Empresa

A continuación, se menciona la información que hay que configurar o capturar en las pestañas que conforman los Parámetros de la Empresa.

 Debe ir a la pestaña ARCHIVO / PARÁMETROS DE LA EMPRESA / GENERALES, en caso de que el proveedor requiera facturar en varios tipos de moneda, será necesario tener habilitada la opción de MULTIMONEDA, para eso debe **ACTIVAR** la casilla.

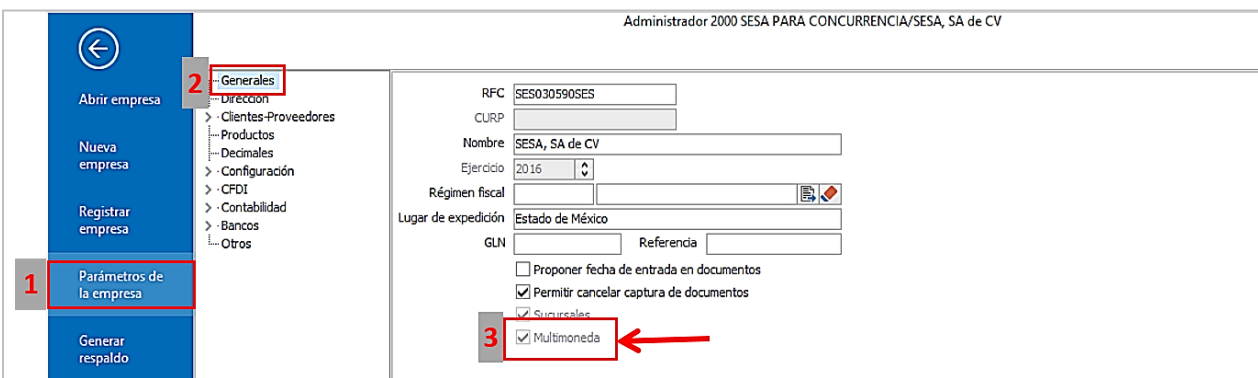

Página  $|2$ 

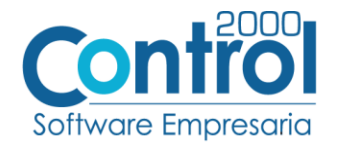

## Catálogo de Monedas

Ir a la pestaña CATÁLOGOS / PRINCIPALES / MONEDAS / clic en el botón NUEVO y asignar la siguiente información:

 Registrar la **Clave** de la moneda de acuerdo al catálogo de SAT, por lo que es muy importante que se asigne correctamente el valor correspondiente, así también en el campo **Nombre** el tipo de moneda que se va a utilizar con su **Tipo de Cambio**.

Página | 3

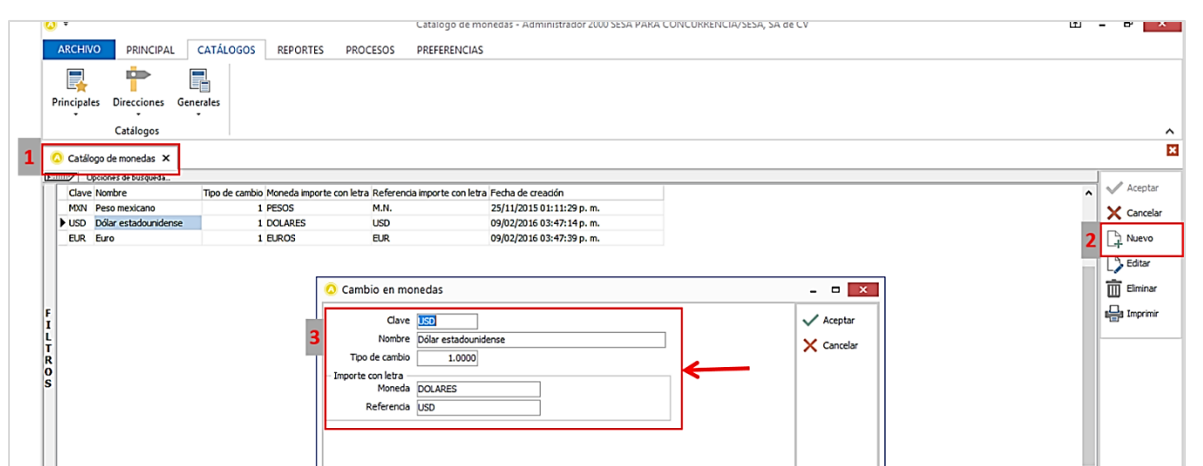

## Catálogo de Addendas

Ir a la pestaña de CATÁLOGOS / PRINCIPALES / ADDENDAS / clic en el botón NUEVO y asignar la siguiente información:

- Campo **Nombre:** *Mabe (Respetando mayúsculas y minúsculas)*
- Campo **Versión:** *1.0*
- Campo **Addenda:** *Mabe (Respetando mayúsculas y minúsculas)*
- Campo CATÁLOGO elegir una opción:
	- o **Cliente-Proveedor:** Para asignar la Addenda a un cliente en específico.
	- o **Tipo de documento:** Para que en el catálogo de facturación cuando se genere el documento, se asigne la Addenda.

![](_page_2_Picture_119.jpeg)

![](_page_3_Picture_0.jpeg)

En la parte de ENCABEZADO asignar los siguientes documentos:

- **XML:** XMLAdd-Documento-Mabe.xml
- **XTR Lectura:** DATOSLecturaDocumento-Mabe.xtr
- **XTR Escruta:** DATOSEscrituraDocumento-Mabe.xtr

![](_page_3_Picture_64.jpeg)

## Catálogo de Clientes-Proveedores

Se debe ir a la pestaña PRINCIPAL / CLIENTES-PROVEEDORES / clic al botón NUEVO y capturar la siguiente información:

 En la pestaña CLIENTE, indicar el número de proveedor en el campo **Número proveedor**. Ejemplo: *333333*

![](_page_3_Picture_65.jpeg)

![](_page_4_Picture_0.jpeg)

En el campo **Referencia Receptor**, registrar el ID Destino. En la addenda es requerida la referencia en que se identifica la compañía destino de acuerdo a la tabla mostrada más abajo. Ejemplo: *S001*

![](_page_4_Picture_177.jpeg)

Página | 5

**\* NOTA:** PROVEEDORES TRANSPORTISTAS DEBEN COLOCAR EL ID: *D004*

![](_page_4_Picture_178.jpeg)

La **Razón Social** del cliente Mabe, así como su **Domicilio** deben capturarse tal y como aparecen en el documento anexo *Direcciones Mabe Actualizado.doc* proporcionado por Mabe.

![](_page_5_Picture_0.jpeg)

 Una vez que se ha realizado la configuración necesaria, ir al catálogo de CLIENTES-PROVEEDORES / DATOS ADICIONALES / pestaña ADDENDAS / Clic en el botón NUEVO y asignar la **Addenda** y el **Tipo de Documento** donde desea agregar la Addenda.

![](_page_5_Picture_178.jpeg)

Catálogo de Productos

Ir a la pestaña PRINCIPAL / PRODUCTOS / clic en el botón NUEVO y agregar la siguiente información:

 Es requerido que el producto o servicio cuente con un código para identificarlo, este dato debe capturarse en la pestaña GENERAL en el campo **Código de Barras**, si no se cuenta con él se puede capturar cualquier otro código con el que el proveedor identifique o clasifique su producto para cumplir con el requerimiento en la Addenda. Ejemplo: *1234567890123*

![](_page_5_Picture_6.jpeg)

![](_page_6_Picture_0.jpeg)

 Es requerido capturar la **Unidad base** en dicho campo, aunque se trate de un servicio, ésta clave debe ser de tres caracteres. Ejemplo: *SER*

![](_page_6_Picture_56.jpeg)

## <span id="page-6-0"></span>Generar la factura Electrónica

Ir a la pestaña PRINCIPAL / FACTURACIÓN / clic en el botón NUEVO y asignar la siguiente información (Tipo de documento, Cliente, Forma de pago, Producto, etc.):

![](_page_6_Picture_57.jpeg)

A continuación se muestra una tabla que indica la información que el proveedor deberá reportar en la Addenda como su **O.C** y **referencia1**, esta información se captura de acuerdo al tipo de proveedor y tomando en cuenta si la compañía a la que se factura está o no en el sistema SAP.

![](_page_7_Picture_0.jpeg)

- Para los proveedores de consignación, en el Dato 1 debe capturarse la **Semana Fiscal** que están facturando, en caso contrario no se captura nada.
- Asignar valores de **Referencia1** en el campo Dato 2. Ejemplo: *FLETE*
- Se debe asignar valores de **O.C** que se captura en el campo Orden de compra (Número). Ejemplo: *NA*

![](_page_7_Picture_75.jpeg)

**Nota importante de la captura:** Para los casos en los que corresponda el valor Serie + Folio el dato referencia1 bastará con NO capturar nada en el campo **Dato 2**, el sistema asignará por default el dato de la serie y folio correspondientes al documento que se está generando.

Para una explicación más detallada sobre la información que cada tipo de proveedor deberá indicar para O.C y en la referencia1, consulte el documento anexo *Esquema SAP para proveedores Español Mayo 2012.ppt.*

![](_page_7_Picture_76.jpeg)

Página

![](_page_8_Picture_0.jpeg)

Para la captura de partidas para esta Addenda no se requiere capturar algún dato en especial, el proveedor deberá capturar sus partidas como siempre lo ha hecho.

## <span id="page-8-0"></span>Proceso de prueba y validación

El XML de la factura generada se carga en el portal *http://fetest.mabeempresa.com/* se requiere contar ya con Página | 9 usuario y contraseña.

El documento anexo *Manual sitio Web para carga de facturas.pdf* explica los pasos a seguir para que el proveedor cargue en el portal el XML de prueba del CFDI con la adenda.

El documento *Manual de producción.pdf* explica los pasos a seguir para que el proveedor cargue en el portal el XML del CFDI con la Addenda ya en productivo (facturas reales).

Para alguna duda, enviar un correo a [facturación.electronica@mabe.com.mx](mailto:facturación.electronica@mabe.com.mx)